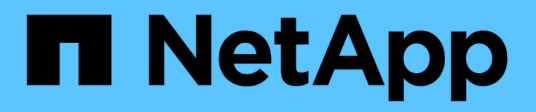

# **Arbeiten mit virtuellen Volumes**

Element Software

NetApp January 15, 2024

This PDF was generated from https://docs.netapp.com/de-de/element-software-123/storage/task\_data\_manage\_vvol\_enable\_virtual\_volumes.html on January 15, 2024. Always check docs.netapp.com for the latest.

# **Inhalt**

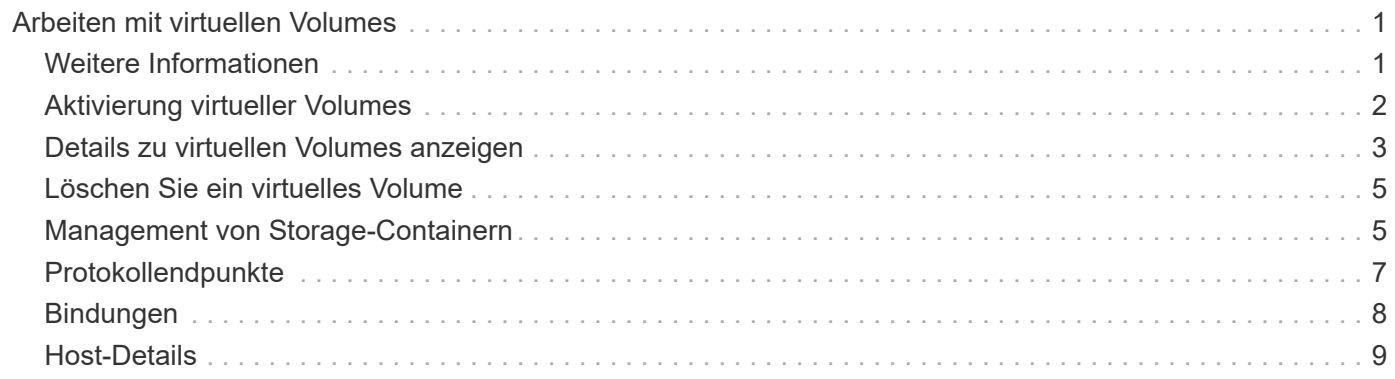

# <span id="page-2-0"></span>**Arbeiten mit virtuellen Volumes**

Über die Element UI lassen sich Informationen anzeigen und Aufgaben für virtuelle Volumes und deren zugehörigen Storage-Container, Protokollendpunkte, Bindungen und Hosts ausführen.

Das Storage-System der NetApp Element Software ist mit deaktivierter Virtual Volumes (VVols)-Funktion ausgestattet. Sie müssen eine einmalige Aufgabe ausführen, vSphere VVol Funktionen manuell über die Element UI zu aktivieren.

Nachdem Sie die VVol Funktionen aktiviert haben, wird eine Registerkarte VVols in der Benutzeroberfläche angezeigt, die VVols-bezogene Monitoring-Optionen und begrenzte Managementoptionen bietet. Zudem fungiert eine Storage-seitige Softwarekomponente, bekannt als VASA Provider, als Storage Awareness-Service für vSphere. Die meisten VVols Befehle, beispielsweise die Erstellung von VVols, das Klonen und die Bearbeitung, werden von einem vCenter Server oder ESXi Host initiiert und vom VASA Provider zu Element APIs für das Element Software Storage-System übersetzt. Über die Element UI lassen sich Befehle zum Erstellen, Löschen und Managen von Storage-Containern und zum Löschen virtueller Volumes ausführen.

In vSphere sind die meisten für die Nutzung der Virtual Volumes-Funktion mit Element Software-Storage-Systemen erforderlichen Konfigurationen vorhanden. Informationen zum Registrieren von VASA Provider in vCenter finden Sie im Konfigurationsleitfaden zu VMware vSphere Virtual Volumes für SolidFire Storage\_, zum Erstellen und Managen von VVol Datastores und zum Management von Storage auf Basis von Richtlinien.

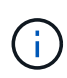

Registrieren Sie nicht mehr als einen NetApp Element VASA Provider in einer einzelnen vCenter Instanz. Wenn ein zweiter NetApp Element VASA Provider hinzugefügt wird, macht das alle VVOL Datastores unzugänglich.

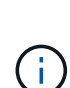

VASA-Unterstützung für mehrere vCenters steht als Upgrade-Patch zur Verfügung, wenn Sie bereits einen VASA Provider bei vCenter registriert haben. Laden Sie die VASA39 .tar.gz-Datei von der herunter, um sie zu installieren ["NetApp Software-Downloads"](https://mysupport.netapp.com/products/element_software/VASA39/index.html) Ort und folgen Sie den Anweisungen im Manifest. Der NetApp Element VASA Provider verwendet ein NetApp Zertifikat. Bei diesem Patch wird das Zertifikat von vCenter nicht verändert, um mehrere vCenters für die Verwendung von VASA und VVols zu unterstützen. Ändern Sie das Zertifikat nicht. Benutzerdefinierte SSL-Zertifikate werden von VASA nicht unterstützt.

# <span id="page-2-1"></span>**Weitere Informationen**

- [Aktivierung virtueller Volumes](#page-3-0)
- [Details zu virtuellen Volumes anzeigen](#page-4-0)
- [Löschen Sie ein virtuelles Volume](#page-6-0)
- [Erstellen eines Storage-Containers](#page-6-1)
- [Bearbeiten eines Speichercontainers](#page-6-1)
- [Löschen eines Speichercontainers](#page-6-1)
- [Protokollendpunkte](#page-8-0)
- [Bindungen](#page-9-0)
- [Host-Details](#page-10-0)

# <span id="page-3-0"></span>**Aktivierung virtueller Volumes**

Sie müssen die Funktion von vSphere Virtual Volumes (VVols) manuell über die NetApp Element Software aktivieren. Im Element Software-System ist die VVols-Funktion standardmäßig deaktiviert und wird nicht automatisch im Rahmen einer neuen Installation oder eines neuen Upgrades aktiviert. Die Aktivierung der VVols-Funktion ist eine einmalige Konfigurationsaufgabe.

### **Was Sie benötigen**

- Der Cluster muss Element 9.0 oder höher ausführen.
- Der Cluster muss mit einer ESXi 6.0 Umgebung oder höher verbunden sein, die mit VVols kompatibel ist.
- Wenn Sie Element 11.3 oder höher verwenden, muss der Cluster mit einer ESXi 6.0 Update 3 oder höher Umgebung verbunden sein.

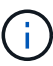

Durch die Aktivierung der Funktion von vSphere Virtual Volumes wird die Konfiguration der Element Software dauerhaft geändert. Die VVols Funktionalität sollten nur aktiviert werden, wenn das Cluster mit einer mit VMware ESXi VVols kompatiblen Umgebung verbunden ist. Sie können die VVols-Funktion deaktivieren und nur die Standardeinstellungen wiederherstellen, indem Sie das Cluster wieder zum Werkseinstellungen zurücksetzen, d. h. alle Daten im System werden gelöscht.

#### **Schritte**

- 1. Wählen Sie **Cluster** > **Einstellungen**.
- 2. Ermitteln Sie Cluster-spezifische Einstellungen für Virtual Volumes.
- 3. Klicken Sie Auf **Virtuelle Volumes Aktivieren**.
- 4. Klicken Sie auf **Ja**, um die Änderung der Konfiguration der virtuellen Volumes zu bestätigen.

Die Registerkarte **VVols** wird in der Element-UI angezeigt.

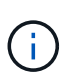

Wenn die VVols Funktion aktiviert ist, startet das SolidFire Cluster den VASA Provider, öffnet Port 8444 für den VASA Traffic und erstellt Protokollendpunkte, die von vCenter und allen ESXi Hosts erkannt werden können.

- 5. Kopieren Sie die VASA Provider-URL aus den Virtual Volumes (VVols) Einstellungen unter **Cluster** > **Einstellungen**. Sie verwenden diese URL, um den VASA Provider in vCenter zu registrieren.
- 6. Erstellen Sie einen Speicher-Container in **VVols** > **Storage Container**.

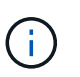

Sie müssen mindestens einen Storage-Container erstellen, damit VMs in einem VVol Datastore bereitgestellt werden können.

- 7. Wählen Sie **VVols** > **Protokollendpunkte** aus.
- 8. Vergewissern Sie sich, dass für jeden Node im Cluster ein Protokollendpunkt erstellt wurde.

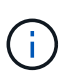

Weitere Konfigurationsaufgaben sind in vSphere erforderlich. Informationen zum Registrieren von VASA Provider in vCenter finden Sie im Konfigurationsleitfaden zu VMware vSphere Virtual Volumes für SolidFire Storage\_, zum Erstellen und Managen von VVol Datastores und zum Management von Storage auf Basis von Richtlinien.

# **Weitere Informationen**

["Konfigurationsleitfaden für VMware vSphere Virtual Volumes für SolidFire Storage"](https://www.netapp.com/us/media/tr-4642.pdf)

# <span id="page-4-0"></span>**Details zu virtuellen Volumes anzeigen**

Sie können Informationen zu virtuellen Volumes für alle aktiven virtuellen Volumes auf dem Cluster in der Element UI prüfen. Sie können außerdem Performance-Aktivitäten für jedes virtuelle Volume anzeigen, einschließlich Eingaben, Ausgaben, Durchsatz, Latenz, Warteschlangentiefe und Volume-Informationen

#### **Was Sie benötigen**

- Die VVols Funktion sollte in der Element UI für den Cluster aktiviert sein.
- Sie sollten einen zugeordneten Speicher-Container erstellt haben.
- Sie sollten vSphere Cluster entsprechend der VVols Funktion der Element Software konfigurieren.
- Sie sollten mindestens eine VM in vSphere erstellt haben.

#### **Schritte**

1. Klicken Sie auf **VVols** > **Virtual Volumes**.

Die Informationen für alle aktiven virtuellen Volumes werden angezeigt.

- 2. Klicken Sie auf das Symbol **Aktionen** für das virtuelle Volume, das Sie überprüfen möchten.
- 3. Wählen Sie im Menü Ergebnis die Option **Details anzeigen**.

## **Details**

Die Seite Virtual Volumes auf der Registerkarte VVols bietet Informationen zu jedem aktiven virtuellen Volume des Clusters, z. B. Volume-ID, Snapshot ID, ID des übergeordneten virtuellen Volumes und die ID des virtuellen Volumes.

- **Volumen-ID**: Die ID des zugrunde liegenden Volumens.
- **Snapshot ID**: Die ID des zugrunde liegenden Volumen-Snapshots. Der Wert ist 0, wenn das virtuelle Volume keinen SolidFire-Snapshot darstellt.
- **Parent Virtual Volume ID**: Die virtuelle Volume-ID des übergeordneten virtuellen Volume. Wenn die ID null ist, ist das virtuelle Volume unabhängig und es besteht keine Verknüpfung zu einem übergeordneten Volume.
- **Virtual Volume ID**: Die UUID des virtuellen Volumes.
- **Name**: Der Name, der dem virtuellen Volume zugewiesen ist.
- **Storage Container**: Der Speicher-Container, der das virtuelle Volume besitzt.
- **Gast-OS-Typ**: Betriebssystem, das mit dem virtuellen Volume verknüpft ist.
- **Virtual Volume Typ**: Der virtuelle Volume-Typ: Konfiguration, Daten, Speicher, Swap, oder andere.
- **Zugriff**: Die Lese-Schreib-Berechtigungen, die dem virtuellen Volume zugewiesen sind.
- **Größe**: Die Größe des virtuellen Volumes in GB oder gib.
- **Snapshots**: Die Anzahl der damit verbundenen Snapshots. Klicken Sie auf die Nummer, um die Snapshot-Details zu verknüpfen.
- **Minimum IOPS**: Die minimale IOPS QoS Einstellung des virtuellen Volumes.
- **Maximale IOPS**: Die maximale IOPS-QoS-Einstellung des virtuellen Volumes.
- **Burst IOPS**: Die maximale Burst-QoS-Einstellung des virtuellen Volumes.
- VMW\_VmID: Informationen in Feldern, die mit "VMW\_" vorstehen, werden von VMware definiert.
- **Erstellungszeit**: Die Zeit, die die Erstellung des virtuellen Volumes abgeschlossen wurde.

### **Details für einzelne virtuelle Volumes**

Die Seite Virtual Volumes auf der Registerkarte VVols bietet folgende Informationen zu virtuellen Volumes, wenn Sie ein einzelnes virtuelles Volume auswählen und dessen Details anzeigen.

- **VMW\_XXX:** Informationen in Feldern, die mit "VMW\_" konfrontiert sind, werden von VMware definiert.
- **Parent Virtual Volume ID**: Die virtuelle Volume-ID des übergeordneten virtuellen Volume. Wenn die ID null ist, ist das virtuelle Volume unabhängig und es besteht keine Verknüpfung zu einem übergeordneten Volume.
- **Virtual Volume ID**: Die UUID des virtuellen Volumes.
- **Virtual Volume Typ**: Der virtuelle Volume-Typ: Konfiguration, Daten, Speicher, Swap, oder andere.
- **Volumen-ID**: Die ID des zugrunde liegenden Volumens.
- **Zugriff**: Die Lese-Schreib-Berechtigungen, die dem virtuellen Volume zugewiesen sind.
- **Kontoname**: Name des Kontos, das den Datenträger enthält.
- **Zugriffsgruppen**: Zugeordnete Volume-Zugriffsgruppen.
- **Gesamtvolumen Größe**: Insgesamt bereitgestellte Kapazität in Bytes.
- **Non-Zero Blocks**: Gesamtzahl von 4KiB Blöcken mit Daten nach Abschluss des letzten Garbage Collection Vorgangs.
- **Zero Blocks**: Gesamtzahl der 4KiB-Blöcke ohne Daten nach Abschluss der letzten Runde der Müllentnahme.
- **Snapshots**: Die Anzahl der damit verbundenen Snapshots. Klicken Sie auf die Nummer, um die Snapshot-Details zu verknüpfen.
- **Minimum IOPS**: Die minimale IOPS QoS Einstellung des virtuellen Volumes.
- **Maximale IOPS**: Die maximale IOPS-QoS-Einstellung des virtuellen Volumes.
- **Burst IOPS**: Die maximale Burst-QoS-Einstellung des virtuellen Volumes.
- **Enable 512**: Da virtuelle Volumes immer 512-Byte-Blockgrößen-Emulation verwenden, ist der Wert immer ja.
- **Volumen gekoppelt**: Gibt an, ob ein Volumen gekoppelt ist.
- **Erstellungszeit**: Die Zeit, die die Erstellung des virtuellen Volumes abgeschlossen wurde.
- **Blocks Größe**: Größe der Blöcke auf dem Volumen.
- **Nicht ausgerichtete Schreibvorgänge**: Für 512e Volumen, die Anzahl der Schreibvorgänge, die sich nicht an einer grenze des 4k-Sektors befanden. Eine hohe Anzahl von nicht ausgerichteten Schreibvorgängen kann auf eine falsche Ausrichtung der Partition hindeuten.
- **Nicht ausgerichtete Lesevorgänge**: Für 512e Volumen, die Anzahl der Leseoperationen, die sich nicht an der grenze des 4k-Sektors befanden. Eine hohe Anzahl von nicht ausgerichteten Lesevorgängen kann auf eine falsche Ausrichtung der Partition hindeuten.
- **ScsiEUIDeviceID**: Weltweit eindeutige SCSI-Geräte-ID für das Volumen im 16-Byte-Format EUI-64.
- **ScsiNAADeviceID**: Weltweit eindeutige SCSI-Geräte-ID für das Volume im NAA IEEE-Registered Extended-Format.
- **Attribute**: Liste von Name-Wert-Paaren im JSON-Objektformat.

# <span id="page-6-0"></span>**Löschen Sie ein virtuelles Volume**

Obwohl virtuelle Volumes immer aus der VMware Management-Ebene gelöscht werden sollten, ist die Funktion zum Löschen virtueller Volumes in der Element-UI aktiviert. Sie sollten ein virtuelles Volume nur bei Bedarf aus der Element UI löschen, beispielsweise wenn vSphere virtuelle Volumes auf dem SolidFire Storage nicht bereinigt.

- 1. Wählen Sie **VVols** > **Virtual Volumes** aus.
- 2. Klicken Sie auf das Aktionen-Symbol für das virtuelle Volume, das Sie löschen möchten.
- 3. Wählen Sie im Menü Ergebnis die Option **Löschen** aus.

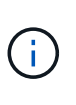

Sie sollten ein virtuelles Volume von der VMware Management-Ebene löschen, um vor dem Löschen sicherzustellen, dass das virtuelle Volume ordnungsgemäß getrennt wird. Sie sollten ein virtuelles Volume nur bei Bedarf aus der Element UI löschen, beispielsweise wenn vSphere virtuelle Volumes auf dem SolidFire Storage nicht bereinigt. Wenn Sie ein virtuelles Volume aus der Element UI löschen, wird das Volume sofort gelöscht.

- 4. Bestätigen Sie die Aktion.
- 5. Aktualisieren Sie die Liste der virtuellen Volumes, um zu bestätigen, dass das virtuelle Volume entfernt wurde.
- 6. **Optional**: Wählen Sie **Reporting** > **Ereignisprotokoll**, um zu bestätigen, dass die Löschung erfolgreich war.

# <span id="page-6-1"></span>**Management von Storage-Containern**

Ein Storage-Container ist eine Darstellung von vSphere Datastores, die auf einem Cluster mit Element Software erstellt wurde.

Storage-Container werden erstellt und an NetApp Element Accounts gebunden. Ein auf Element Storage erstellter Storage-Container wird als vSphere Datastore in vCenter und ESXi angezeigt. Storage Container weisen keinem Speicherplatz auf Element Storage zu. Sie werden einfach dazu verwendet, virtuelle Volumes logisch zu verknüpfen.

Pro Cluster werden maximal vier Storage-Container unterstützt. Zur Aktivierung der VVols Funktion ist mindestens ein Storage-Container erforderlich.

## **Erstellen eines Storage-Containers**

Es können Storage Container in der Element UI erstellt und in vCenter ermittelt werden. Sie müssen mindestens einen Storage-Container erstellen, um mit der Bereitstellung der auf VVol basierenden Virtual Machines zu beginnen.

Aktivieren Sie vor Beginn die VVols Funktion in der Element UI für das Cluster.

#### **Schritte**

- 1. Wählen Sie **VVols** > **Storage Container** aus.
- 2. Klicken Sie auf die Schaltfläche **Storage Container erstellen**.
- 3. Geben Sie im Dialogfeld **Erstellen eines neuen Speicherbehälters** Informationen zum Speichercontainer ein:
	- a. Geben Sie einen Namen für den Speichercontainer ein.
	- b. Konfigurieren Sie Initiator- und Zielschlüssel für CHAP.

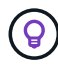

Lassen Sie die Felder für CHAP-Einstellungen leer, um automatisch Schlüssel zu generieren.

- c. Klicken Sie auf die Schaltfläche **Storage Container erstellen**.
- 4. Überprüfen Sie, ob der neue Speichercontainer in der Liste auf der Unterregisterkarte **Storage Container** angezeigt wird.

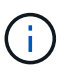

Da eine NetApp Element-Konto-ID automatisch erstellt und dem Storage-Container zugewiesen wird, muss kein Konto manuell erstellt werden.

### **Zeigen Sie Details zum Storage-Container an**

Auf der Seite Storage Container auf der Registerkarte VVols können Sie Informationen für alle aktiven Storage-Container auf dem Cluster anzeigen.

- **Konto-ID**: Die ID des NetApp Element-Kontos, das mit dem Speichercontainer verknüpft ist.
- **Name**: Der Name des Speicherbehälters.
- **Status**: Der Status des Lagerbehälters. Mögliche Werte:
	- Aktiv: Der Speicherbehälter wird verwendet.
	- Gesperrt: Der Speicherbehälter ist gesperrt.
- **PE Typ**: Der Protokollendpunkttyp (SCSI ist das einzige verfügbare Protokoll für Element Software).
- **Speicher-Container-ID**: Die UUID des virtuellen Volume-Speichercontainers.
- **Active Virtual Volumes**: Die Anzahl der aktiven virtuellen Volumes, die mit dem Speicher-Container verbunden sind.

### **Zeigen Sie die Details zu einzelnen Storage-Containern an**

Sie können die Storage-Container-Informationen für einen einzelnen Storage-Container anzeigen. Wählen Sie dazu auf der Seite Storage-Container auf der Registerkarte VVols die entsprechende Option aus.

- **Konto-ID**: Die ID des NetApp Element-Kontos, das mit dem Speichercontainer verknüpft ist.
- **Name**: Der Name des Speicherbehälters.
- **Status**: Der Status des Lagerbehälters. Mögliche Werte:
	- Aktiv: Der Speicherbehälter wird verwendet.
	- Gesperrt: Der Speicherbehälter ist gesperrt.
- **CHAP-Initiatorschlüssel**: Der eindeutige CHAP-Schlüssel für den Initiator.
- **CHAP Target Secret**: Der eindeutige CHAP-Schlüssel für das Ziel.
- **Speicher-Container-ID**: Die UUID des virtuellen Volume-Speichercontainers.
- **Protocol Endpoint Type**: Gibt den Protokollendpunkttyp an (SCSI ist das einzige verfügbare Protokoll).

# **Bearbeiten eines Speichercontainers**

Sie können die CHAP-Authentifizierung für Speichercontainer in der Element-UI ändern.

- 1. Wählen Sie **VVols** > **Storage Container** aus.
- 2. Klicken Sie auf das Symbol **Aktionen** für den Speichercontainer, den Sie bearbeiten möchten.
- 3. Wählen Sie im Menü Ergebnis die Option **Bearbeiten**.
- 4. Bearbeiten Sie unter CHAP-Einstellungen die Anmeldeinformationen für Initiatorschlüssel und Zielschlüssel, die für die Authentifizierung verwendet werden.

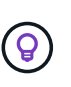

Wenn Sie die Anmeldeinformationen für CHAP-Einstellungen nicht ändern, bleiben diese unverändert. Wenn Sie die Felder mit den Anmeldeinformationen leer lassen, generiert das System automatisch neue Geheimnisse.

5. Klicken Sie Auf **Änderungen Speichern**.

## **Löschen eines Speichercontainers**

Sie können Storage Container von der Element UI löschen.

### **Was Sie benötigen**

Stellen Sie sicher, dass alle Virtual Machines aus dem VVol Datastore entfernt wurden.

#### **Schritte**

- 1. Wählen Sie **VVols** > **Storage Container** aus.
- 2. Klicken Sie auf das Symbol **Aktionen** für den zu löschenden Speichercontainer.
- 3. Wählen Sie im Menü Ergebnis die Option **Löschen** aus.
- 4. Bestätigen Sie die Aktion.
- 5. Aktualisieren Sie die Liste der Speichercontainer auf der Unterregisterkarte **Speichercontainer**, um zu bestätigen, dass der Speichercontainer entfernt wurde.

# <span id="page-8-0"></span>**Protokollendpunkte**

Protokollendpunkte sind Zugriffspunkte, die von einem Host zur Storage-Adresse in einem Cluster verwendet werden, auf dem die NetApp Element Software ausgeführt wird. Protokollendpunkte können nicht von einem Benutzer gelöscht oder geändert werden, sind keinem Konto zugeordnet und können nicht einer Volume-Zugriffsgruppe hinzugefügt werden.

Ein Cluster, auf dem Element Software ausgeführt wird, erstellt automatisch einen Protokollendpunkt pro Storage-Node im Cluster. Ein Storage-Cluster mit sechs Nodes verfügt beispielsweise über sechs Protokollendpunkte, die jedem ESXi Host zugeordnet sind. Protokollendpunkte werden dynamisch von Element Software gemanagt und ohne Eingriffe erstellt, verschoben oder entfernt. Protokollendpunkte sind das Ziel für Multi-Pathing und fungieren als I/O-Proxy für subsidiäre LUNs. Jeder Protokollendpunkt nutzt eine verfügbare SCSI-Adresse, genau wie ein Standard-iSCSI-Ziel. Protokollendpunkte werden im vSphere Client als ein einzelnes Block-Storage-Gerät (512 Byte) angezeigt, dieses Storage-Gerät kann jedoch nicht formatiert oder als Storage verwendet werden.

ISCSI ist das einzige unterstützte Protokoll. Das Fibre Channel-Protokoll wird nicht unterstützt.

## **Details zu Protokollendpunkten**

Die Seite Protokollendpunkte auf der Registerkarte VVols bieten Informationen zu Protokollendpunkten.

• \* Primary Provider ID\*

Die ID des primären Protokollendpunktanbieters.

• **Sekundäre Provider-ID**

Die ID des Endpunktanbieters für das sekundäre Protokoll.

• \* Protokollendpunkt-ID\*

Die UUID des Protokollendpunkts.

• \* Protokoll Endpunktzustand\*

Der Status des Protokollendpunkts. Folgende Werte sind möglich:

- Aktiv: Der Protokollendpunkt wird verwendet.
- Start: Der Protokollendpunkt wird gestartet.
- Failover: Der Protokollendpunkt ist ein Failover aufgetreten.
- Reserviert: Der Protokollendpunkt ist reserviert.
- \* Anbieter Typ\*

Der Typ des Provider des Protokollendpunkts. Folgende Werte sind möglich:

- Primär
- Sekundär
- **SCSI NAA GERÄTE-ID**

Die weltweit eindeutige SCSI-Gerätekennung für den Protokollendpunkt im NAA IEEE Registered Extended Format.

# <span id="page-9-0"></span>**Bindungen**

Um I/O-Vorgänge für ein virtuelles Volume durchzuführen, muss ein ESXi Host zuerst das virtuelle Volume binden.

Der SolidFire Cluster wählt einen optimalen Protokollendpunkt, erstellt eine Bindung, die den ESXi Host und das virtuelle Volume dem Protokollendpunkt zugeordnet und die Bindung an den ESXi Host zurückgibt. Nach der Bindung kann der ESXi Host I/O-Vorgänge mit dem gebundenen virtuellen Volume ausführen.

## **Details zu Bindungen**

Die Seite Bindungen auf der Registerkarte VVols bietet verbindliche Informationen zu jedem virtuellen Volume.

Folgende Informationen werden angezeigt:

• **Host-ID**

Die UUID für den ESXi-Host, der virtuelle Volumes hostet und dem Cluster bekannt ist.

• \* Protokollendpunkt-ID\*

Protokollendpunkt-IDs, die jedem Node im SolidFire Cluster entsprechen.

• \* Protokollendpunkt in Band-ID\*

Die SCSI-NAA-Geräte-ID des Protokollendpunkts.

• \* Protokollendpunkt Typ\*

Der Endpunkt-Typ des Protokolls.

• **VVol Binding ID**

Die bindende UUID des virtuellen Volumes.

• \* VVol ID\*

Die Universally Unique Identifier (UUID) des virtuellen Volumes.

• **VVol Secondary ID**

Die sekundäre ID des virtuellen Volumes als LUN-ID der zweiten SCSI-Ebene.

# <span id="page-10-0"></span>**Host-Details**

Die Seite Hosts auf der Registerkarte VVols bietet Informationen zu VMware ESXi Hosts, die virtuelle Volumes hosten.

Folgende Informationen werden angezeigt:

• **Host-ID**

Die UUID für den ESXi-Host, der virtuelle Volumes hostet und dem Cluster bekannt ist.

• **Host-Adresse**

Die IP-Adresse oder der DNS-Name für den ESXi-Host.

• **Bindungen**

Binding-IDs für alle virtuellen Volumes, die vom ESXi-Host gebunden sind.

### • **ESX Cluster-ID**

Die vSphere-Host-Cluster-ID oder vCenter-GUID.

#### • **Initiator-IQNs**

Initiator-IQNs für den Host des virtuellen Volumes.

#### • **SolidFire-Protokoll Endpunkt-IDs**

Die Protokollendpunkte, die derzeit für den ESXi Host sichtbar sind.

### **Copyright-Informationen**

Copyright © 2024 NetApp. Alle Rechte vorbehalten. Gedruckt in den USA. Dieses urheberrechtlich geschützte Dokument darf ohne die vorherige schriftliche Genehmigung des Urheberrechtsinhabers in keiner Form und durch keine Mittel – weder grafische noch elektronische oder mechanische, einschließlich Fotokopieren, Aufnehmen oder Speichern in einem elektronischen Abrufsystem – auch nicht in Teilen, vervielfältigt werden.

Software, die von urheberrechtlich geschütztem NetApp Material abgeleitet wird, unterliegt der folgenden Lizenz und dem folgenden Haftungsausschluss:

DIE VORLIEGENDE SOFTWARE WIRD IN DER VORLIEGENDEN FORM VON NETAPP ZUR VERFÜGUNG GESTELLT, D. H. OHNE JEGLICHE EXPLIZITE ODER IMPLIZITE GEWÄHRLEISTUNG, EINSCHLIESSLICH, JEDOCH NICHT BESCHRÄNKT AUF DIE STILLSCHWEIGENDE GEWÄHRLEISTUNG DER MARKTGÄNGIGKEIT UND EIGNUNG FÜR EINEN BESTIMMTEN ZWECK, DIE HIERMIT AUSGESCHLOSSEN WERDEN. NETAPP ÜBERNIMMT KEINERLEI HAFTUNG FÜR DIREKTE, INDIREKTE, ZUFÄLLIGE, BESONDERE, BEISPIELHAFTE SCHÄDEN ODER FOLGESCHÄDEN (EINSCHLIESSLICH, JEDOCH NICHT BESCHRÄNKT AUF DIE BESCHAFFUNG VON ERSATZWAREN ODER -DIENSTLEISTUNGEN, NUTZUNGS-, DATEN- ODER GEWINNVERLUSTE ODER UNTERBRECHUNG DES GESCHÄFTSBETRIEBS), UNABHÄNGIG DAVON, WIE SIE VERURSACHT WURDEN UND AUF WELCHER HAFTUNGSTHEORIE SIE BERUHEN, OB AUS VERTRAGLICH FESTGELEGTER HAFTUNG, VERSCHULDENSUNABHÄNGIGER HAFTUNG ODER DELIKTSHAFTUNG (EINSCHLIESSLICH FAHRLÄSSIGKEIT ODER AUF ANDEREM WEGE), DIE IN IRGENDEINER WEISE AUS DER NUTZUNG DIESER SOFTWARE RESULTIEREN, SELBST WENN AUF DIE MÖGLICHKEIT DERARTIGER SCHÄDEN HINGEWIESEN WURDE.

NetApp behält sich das Recht vor, die hierin beschriebenen Produkte jederzeit und ohne Vorankündigung zu ändern. NetApp übernimmt keine Verantwortung oder Haftung, die sich aus der Verwendung der hier beschriebenen Produkte ergibt, es sei denn, NetApp hat dem ausdrücklich in schriftlicher Form zugestimmt. Die Verwendung oder der Erwerb dieses Produkts stellt keine Lizenzierung im Rahmen eines Patentrechts, Markenrechts oder eines anderen Rechts an geistigem Eigentum von NetApp dar.

Das in diesem Dokument beschriebene Produkt kann durch ein oder mehrere US-amerikanische Patente, ausländische Patente oder anhängige Patentanmeldungen geschützt sein.

ERLÄUTERUNG ZU "RESTRICTED RIGHTS": Nutzung, Vervielfältigung oder Offenlegung durch die US-Regierung unterliegt den Einschränkungen gemäß Unterabschnitt (b)(3) der Klausel "Rights in Technical Data – Noncommercial Items" in DFARS 252.227-7013 (Februar 2014) und FAR 52.227-19 (Dezember 2007).

Die hierin enthaltenen Daten beziehen sich auf ein kommerzielles Produkt und/oder einen kommerziellen Service (wie in FAR 2.101 definiert) und sind Eigentum von NetApp, Inc. Alle technischen Daten und die Computersoftware von NetApp, die unter diesem Vertrag bereitgestellt werden, sind gewerblicher Natur und wurden ausschließlich unter Verwendung privater Mittel entwickelt. Die US-Regierung besitzt eine nicht ausschließliche, nicht übertragbare, nicht unterlizenzierbare, weltweite, limitierte unwiderrufliche Lizenz zur Nutzung der Daten nur in Verbindung mit und zur Unterstützung des Vertrags der US-Regierung, unter dem die Daten bereitgestellt wurden. Sofern in den vorliegenden Bedingungen nicht anders angegeben, dürfen die Daten ohne vorherige schriftliche Genehmigung von NetApp, Inc. nicht verwendet, offengelegt, vervielfältigt, geändert, aufgeführt oder angezeigt werden. Die Lizenzrechte der US-Regierung für das US-Verteidigungsministerium sind auf die in DFARS-Klausel 252.227-7015(b) (Februar 2014) genannten Rechte beschränkt.

### **Markeninformationen**

NETAPP, das NETAPP Logo und die unter [http://www.netapp.com/TM](http://www.netapp.com/TM\) aufgeführten Marken sind Marken von NetApp, Inc. Andere Firmen und Produktnamen können Marken der jeweiligen Eigentümer sein.